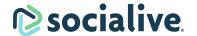

# Record a video on desktop

Log in to Socialive with your email and password. Don't have a login? Contact your account administrator.

1

### **Open the Recording Booth**

Click on the the booth link to enter the Recording Booth.

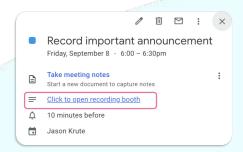

2

#### **Prepare**

Allow the camera and mic permissions. If necessary add screen share or a virtual background.

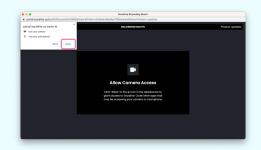

3

## **Begin your recording**

Tap the circular recording button to start. When finished press the rectangle button to stop.

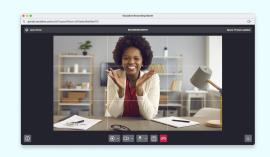

4

### Monitor the upload progress

Your video will begin uploading as soon as you Leave the Recording booth. Leave the upload window open until it finishes.

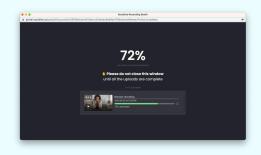

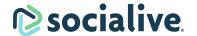

# Record a video on desktop

Log in to Socialive with your email and password. Don't have a login? Contact your account administrator.

### 1. Go to the Recording Booth

Log in to **portal.socialive.us** and select Recording Booth from the Create menu in the top right corner. Select the correct channel and click done.

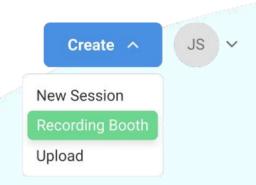

### 2. Prepare

Allow the camera and mic permissions. If necessary add screen share or a virtual background.

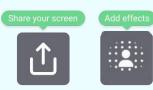

### 3. Begin your recording

Tap the circular recording button to start. When finished press the rectangle button to stop.

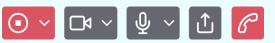

#### 4. Monitor the upload progress

Your video will begin uploading as soon as you Leave the Recording booth. Leave the upload window open until it finishes.

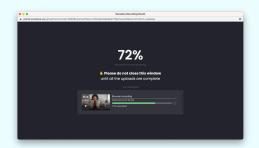

Support: Creating content with Recording Booth